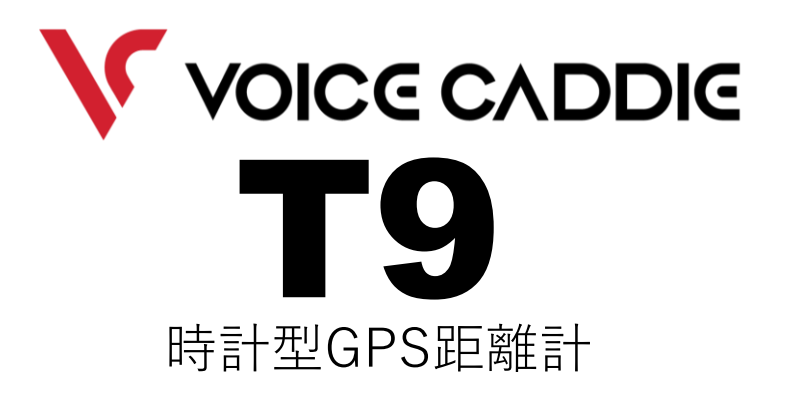

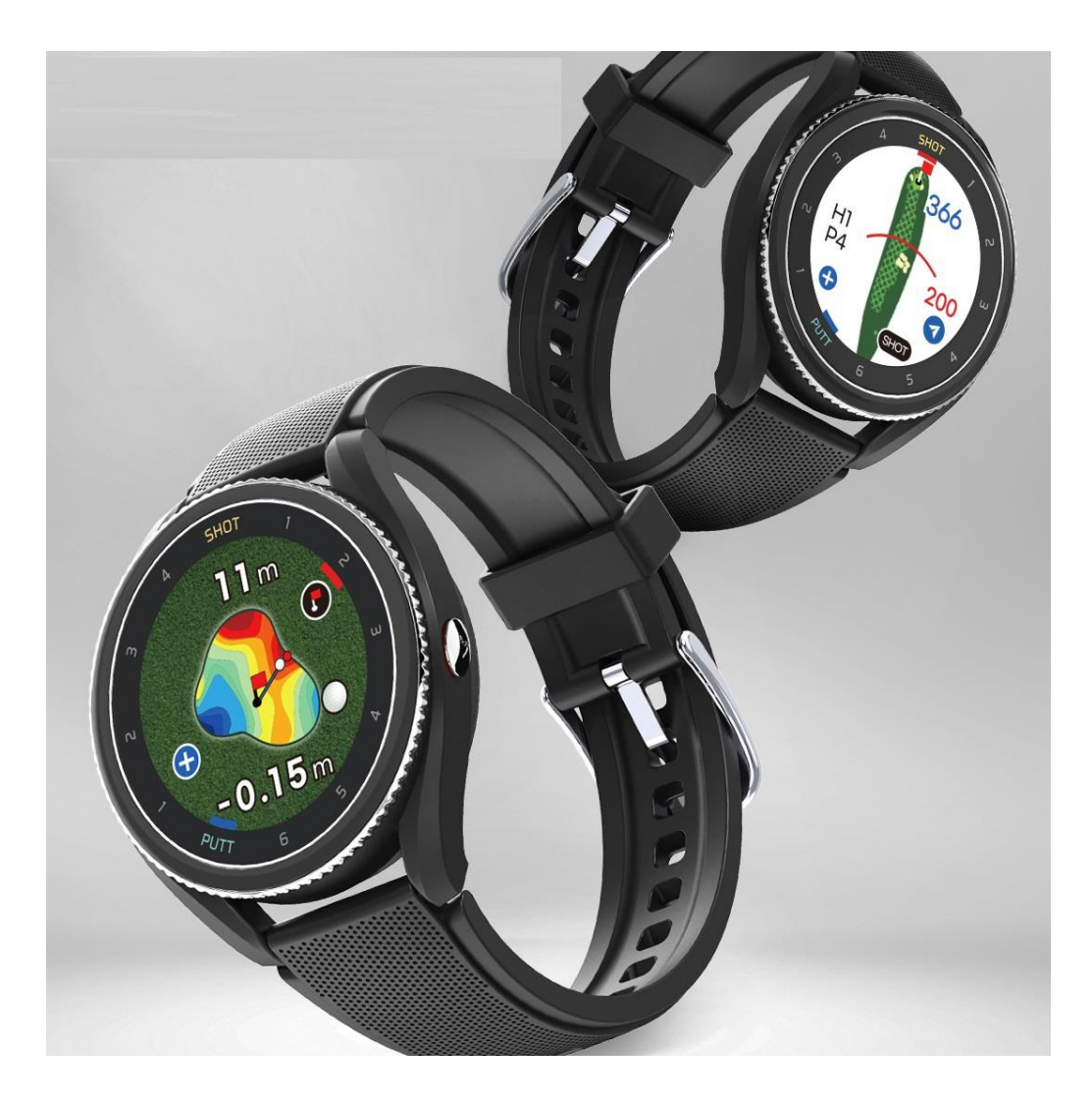

目次

- 時計画面
- 時計画面②
- 時計画面③
- Bluetooth接続画面
- 「My voicecaddie」アプリとの接続
- 「My voicecaddie」アプリとの接続②
- フィットネス画面
- タッチロック/スマートバックライト
- メニュー画面
- 設定項目一覧
- 設定(time/ユーザー情報/言語/受信通知)
- 設定(ゴルフオプション)
- 設定 (ゴルフオプション②)
- 設定(歩数設定/Demo)
- 設定(Demo②)
- 設定(Demo③)
- 設定(Demo④)
- 設定(Demo⑤)
- 設定(デバイス情報/GPSテスト/初期化)
- ゴルフモード ゴルモードの開始
- ゴルフモード 画面の切り替え/操作
- ゴルフモード 距離表示
- ゴルフモード オートショット/ショットテンポ
- ゴルフモード オートショット/ショットテンポ②
- ゴルフモード ショット&パットトラッキング
- ゴルフモード ピン位置の設定/スコア入力
- アプリの楽しみ方

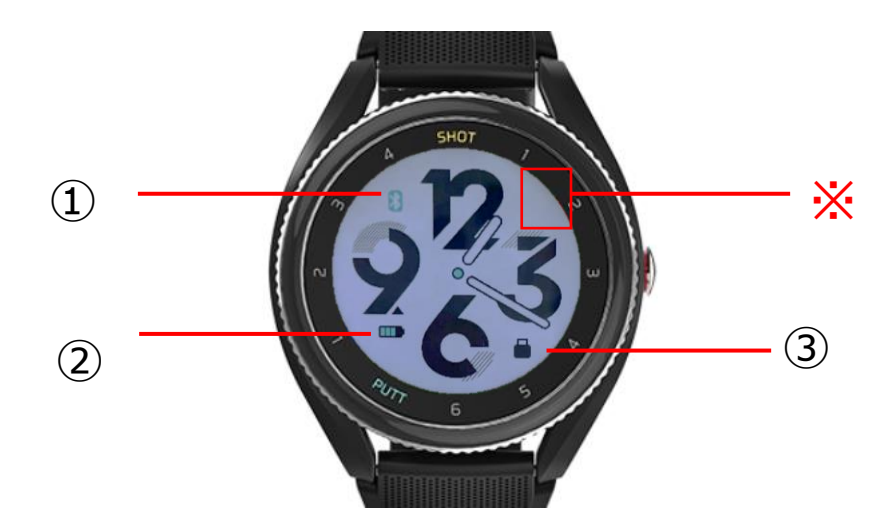

※初期設定はこのウォッチフェイスです。

- ① Bluetoothアイコン ※ウォッチフェイスによって表示方法は異なります。
- ② バッテリー ※ウォッチフェイスによって表示方法は異なります。
- ③ タッチロック

■ 時計画面

①Bluetoothアイコン・・・Bluetoothの状態を表示します。

![](_page_2_Picture_6.jpeg)

(表示なし) (グレー) (ブルー)

![](_page_2_Picture_9.jpeg)

②バッテリー残量・・・バッテリーの残量を表示します。 ③タッチロック・・・タッチ操作にロックがかかった状態。 解除:電源ボタン短押し / ■アイコンのタッチ

着信/SNS通知をオンにすると※部分にアイコンが表示されます。

# ■ 時計画面 (2)

時計画面を長押しするとウォッチフェイスを変更できます。左右のスラ イドで選択、画面をタッチするとアクセントカラーの変更(カラー変更 できないフェイスもあります)、✔で決定します。

![](_page_3_Picture_2.jpeg)

![](_page_3_Picture_3.jpeg)

# ■ 時計画面(3)

### 時計画面を上下左右スライドすると画面が切り替わります。

![](_page_4_Picture_2.jpeg)

### ■ Bluetooth接続画面

Bluetoothのオン/オフの切り替えができます。Bluetoothをオンにして アプリと接続後GPSの受信を開始するとQuickGPSが使用可能になりま す。また、「My voicecaddie(マイボイスキャディ)」アプリと接続 するとスコアカードの記録や、着信/SNS/ショートメッセージの受信通 知を表示することができます。

![](_page_5_Figure_2.jpeg)

![](_page_6_Picture_0.jpeg)

![](_page_6_Picture_1.jpeg)

Bluetoothオン

![](_page_6_Picture_3.jpeg)

![](_page_6_Picture_4.jpeg)

1.ボイスキャディT9とスマートフォンの Bluetoothをオンにします。

2.アプリを起動しログイン後「マイVC」画面 から「接続する」をタッチします。

ログインID:会員登録時のメールアドレス パスワード:ご自身で設定したパスワード

- 3.表示される「VC T9〇〇〇〇」をタッチ します。
	- 「T9〇〇〇〇」がお持ちのデバイスの表示 と一致しているかご確認ください。
		- ・**接続**に表示される「VC T9〇〇〇〇」 →新規接続のデバイス ・**ペアリングデバイス →**既に接続したことのあるデバイス

(6)

![](_page_7_Picture_0.jpeg)

![](_page_7_Picture_1.jpeg)

![](_page_7_Picture_2.jpeg)

![](_page_7_Picture_3.jpeg)

4. 初回ペアリング時、T9に表示される PINコードを入力します。

![](_page_7_Picture_5.jpeg)

5.通知の許可を行って下さい。

### 6.T9とBluetoothアイコンがカラーで表示 され、バッテリー残量が同期されています。

![](_page_7_Figure_8.jpeg)

1日の歩数/移動距離/消費カロリーが計算され、0:00にリセットされま す。

![](_page_8_Picture_2.jpeg)

- ① 歩数
- ② 移動距離
- ③ 消費カロリー

毎日の歩数/移動距離/消費カロリーが計算され、1週間分のデータが記 録されます。

![](_page_9_Picture_0.jpeg)

![](_page_9_Picture_1.jpeg)

**・タッチロック** 画面にロックがかかりタッチ操作ができなくなります。 →解除:「電源ボタン短押し」または時計画面「■アイコンをタッチ」 ※ONに設定すると約10秒後にロックがかかります。

### **・スマートバックライト**

ON:「画面のタッチ」または「画面を見る動作」で自動で点灯 OFF:電源ボタンを押して点灯

![](_page_10_Picture_0.jpeg)

![](_page_10_Picture_1.jpeg)

### **ゴルフモード**

ゴルフモードを開始します。

※ゴルフ場エリア内のGPS受信可能な環境で開始してください。 クラブハウスなどの屋内ではGPS受信することができません。

#### **テンポ練習モード**

スイングのテンポを計測します。 練習場など、GPS受信しない環境でも使用することができます。

#### **設定**

本体の設定を行います。

#### **スコアカード**

本体に記録されているスコアカードを確認・修正できます。 ※設定 > ゴルフオプション > スコアリング > 「シンプルモード」もしくは「詳細モード」に設定してスコアを 入力するとスコアカードが作成されます。

# ■ 設定項目一覧

![](_page_11_Figure_1.jpeg)

# (11)

# ■ 設定

※GPS受信すると時刻は自動で補正されます。 ◆Time - 日付と時間の設定を行います。

・日付

項目をタッチすると白く点滅するので、日付を上下にスライドして 変更します。変更後、✔をタッチして完了です。

・現在時刻

項目をタッチすると白く点滅するので、数字を上下にスライドして 時刻を変更します。変更後、✔をタッチします。

- ・時間形式 24時間表示/12時間表示を選択します。
- ・DST

サマータイム設定です。ONに設定すると1時間時刻が早まります。 ※通常は「OFF」で設定してください。

◆ユーザー情報 - ユーザーの情報を登録します。

身長/体重を登録すると消費カロリーに反映されます。

![](_page_12_Picture_11.jpeg)

日本語/韓国語/中国語/英語の4ヶ国語から選択できます。

◆受信通知 - SNSや着信通知時の通知に関する設定をします。

振動:ON/OFF (受信の通知を振動でお知らせ) プレビュー:ON/OFF (受信した通知内容を画面に表示)

※着信やSNSの通知を受信するにはアプリとの接続とアプリへの 受信許可が必要です。

![](_page_13_Picture_0.jpeg)

# ◆ゴルフオプション - ゴルフモードに関する設定を行います。

#### **・単位切替**

ゴルフモードでの距離表示単位/移動距離単位の設定 ※通常は「**yard/Km**」を設定してください。 ※移動距離はラウンド語のスコアカードで確認できます。

#### **・スコアリング**

スコア入力に関する設定

OFF:スコア入力/スコアカードを作成しません。 シンプルモード:スコアのみ入力します。 詳細モード:ペナルティ/ストローク/パットを入力します。

#### **・距離ガイド**

高低差補正機能の設定

補正距離:高低差を考慮した距離を表示します。 トーナメントモード:水平距離で距離を案内します。 ※トーナメントモードではグリーンアンジュレーションと **ショットのテンポ測定がOFF**になります。

#### **・ドライバー飛距離**

自身のドライバーの飛距離を設定すると、コースレイアウト上に 赤い同心円で表示されます。

#### **・夜間モード**

ゴルフモード中のバックライトを設定します。

ON:常時バックライトが点灯します。 OFF:「画面のタッチ」または「画面を見る動作」で自動で点灯

#### **・受信通知**

ゴルフモード中のSNS受信や着信時の通知設定

ON:ゴルフモード中も通知を表示します。 OFF:ゴルフモード中は通知を表示しません。

![](_page_14_Picture_0.jpeg)

# ◆ゴルフオプション(2)

#### **・V.AI**

#### V.AI ON/OFF

※ OFFに設定するとショット後のテンポは自動表示されません。 画面上のアイコンタッチするとテンポ確認可能です。

V.AI 振動ON:画面表示が切替る際、振動でお知らせします。 振動OFF:画面表示が切替る際の振動をOFFにします。

#### **TIPS!**

#### **V.AIとは?**

**必要な時に必要な画面を自動で表示する、V(ボイスキャディ)AI機能。 T9のV.AI3.0では、1つのホールで4回機能します**。

#### **4つのV.AI**

- 1.ティーグランド認識すると自動でコースプレビュー。 →コース全体を確認することができます。 ※コースの アイコン:コースプレビュー
- 2.フェアウェイ進入でコースレイアウトからティーグランドエリアが カットされ、コースを大きく表示します。
- 3.セカンド・サードショット地点でグリーンビューを表示。 →アプローチに必要なグリーン情報を表示します。 グリーンアンジュレーション/アクティブグリーン グリーンのフロントエッジまでの距離/ピンまでの距離
- 4.オングリーンでパットビューを表示。 →グリーン上のパッティングの距離を計測することができます。

![](_page_15_Picture_0.jpeg)

◆歩数設定 - 1日の目標歩数を設定します。

・10,000setp~60,000stepの範囲で設定します。

### ◆Demo - Demo画面で操作を確認することができます。

#### **Demo画面での操作一覧**

- ・コースビュー コース上タッチ:3点間距離表示 バンカー上タッチ:バンカーのフロント/バックの距離表示 :コースプレビュー +:コースの拡大 拡大後 画面をスライド:コースの移動 -:コースの縮小
- ・ヤーデージビュー +:ヤーデージ表示の拡大/縮小

### ・グリーンビュー グリーン上タッチ:ピン位置設定 +:グリーンの拡大(2段階) -:グリーンの縮小 ※画面の拡大中は距離の表示がされません。

### ・パットビュー グリーン上タッチ:ボールの位置登録 :現在位置にボールの位置登録 +:グリーンの拡大 -:グリーンの縮小 ※APLは日本では表示されません。

#### **TIPS!**

Demo画面での操作では

左右グリーン切り替えアイコンの表示がなく(1グリーン時Demo) ショットアイコン (飛距離/スイングテンポ) はタッチできません。

# ■ 設定

# ◆Demo (2)

#### **ヤーデージビュー画面**

グリーンのセンターまたは設定したピン位置/フロント/バックまでの残りの距離を 表示します。

![](_page_16_Picture_4.jpeg)

(16)

# ■ 設定

# ◆Demo (3)

### **コースレイアウト画面**

コース全体を表示します。コース上をタッチすると

「現在地」から「タッチした点」までの距離と「タッチした点」から「ピン」まで の3点間の距離を案内します。

![](_page_17_Figure_5.jpeg)

![](_page_18_Picture_1.jpeg)

#### **グリーンビュー画面**

グリーンアンジュレーションを11段階に分けて表示します。セカンドショットやア プローチで使用します。

![](_page_18_Figure_4.jpeg)

![](_page_19_Picture_1.jpeg)

#### **パットビュー画面**

グリーンアンジュレーションを11段階に分けて表示します。グリーンの起伏を考慮 したパッティングの打つべき距離を表示します。

![](_page_19_Figure_4.jpeg)

・ボールの位置に移動して、ボールアイコンをタップ ピンの位置に移動して、ピンアイコンをタップ ピンとボールが線で繋がり、距離が表示されます。

![](_page_20_Picture_0.jpeg)

![](_page_21_Picture_0.jpeg)

ゴルフモードの開始

![](_page_21_Picture_2.jpeg)

- 時計画面を右から左へスライドします。
- クラブハウスの外(ゴルフ場敷地内の屋外)でゴルフモードを開始します。
- 衛星検索を開始します。
- 衛星を受信して、ゴルフ場を認識しました。
- 「ティーインググラウンドへ移動してください」の表示に従って ティーグランドへ移動します。
- スタートホールを認識しました。 →**コース情報が表示されます。**

![](_page_22_Picture_0.jpeg)

### **◆画面の切り替え/ゴルフモード中の操作**

![](_page_22_Figure_2.jpeg)

ヤーデージビュー

1H Par4 ティーショット前 高低差補正距離表示 グリーン バックエッジ383 センター366 フロントエッジ352

#### **◆その他ゴルフモード中の操作について**

**ゴルフモード中に画面の下から上にスライド** →ゴルフオプションの表示:設定の変更ができます。 ※ホール変更について ホールの変更はゴルフモード中のゴルフオプションから変更できます。

**ゴルフモード中に画面の上から下にスライド →**スコアカードの確認・修正

**電源ボタン長押し**

**→**ゴルフモードの終了:はい/いいえ

![](_page_23_Picture_0.jpeg)

**◆左右グリーンの切り替え**

![](_page_23_Picture_2.jpeg)

・2グリーンのコースでは画面のLまたはRをタッチすることで切り替 えることができます。

・LまたはRの表示はヤーデージビュー/コースビュー/グリーンビュー の画面に表示されています。

(22-2)

![](_page_24_Picture_0.jpeg)

# **◆距離表示(バンカー・ハザード/3点間距離表示)**

**バンカー・ハザード**

![](_page_24_Picture_3.jpeg)

**3点間距離表示**

![](_page_24_Picture_5.jpeg)

![](_page_25_Picture_0.jpeg)

# **◆オートショット/テンポ測定**

ショットを自動で認識して飛距離計測開始/スイングのテンポを表示します。

![](_page_25_Picture_3.jpeg)

0表示でショットを認識しています。 ショットした地点から動くと0から変化します。

#### **TIPS!**

テンポ練習モードでの確認自身のベストなテンポとゴルフモードでショット後に 表示されるスイングのテンポを確認してみよう!

※V.AIをオフにするとショットテンポの自動表示がオフになります。 →ショットアイコンをタッチすると直前のテンポの確認ができます。

※トーナメントモードに設定するとテンポの測定をオフにします。 →トーナメント(公式試合)ではテンポ測定が認められていないため 測定されません。

![](_page_26_Picture_0.jpeg)

# **◆オートショット/テンポ測定(2)**

スイングテンポが表示され、それぞれの画面にショットアイコン(ショット直後 は0)が表示されている場合、ショットが認識されています。

#### **TIPS!**

※ショットが認識しなかった場合 (直前のショットの飛距離から変わっていない/ 8:00 の表示から変わらない)

![](_page_26_Picture_5.jpeg)

![](_page_27_Picture_0.jpeg)

# **◆ショット&パットトラッキング**

ショットをパットを認識して自動でスコアをカウントします。

![](_page_27_Picture_3.jpeg)

![](_page_27_Picture_4.jpeg)

(ティーショット後)

![](_page_27_Picture_6.jpeg)

※オングリーンの状態でショットを認識するとパット、それ以外をショットとして カウントします。 ※同じ場所で複数回認識したショット(ボールの位置で素振りしてショットを認識し た場合等)についてはカウントは1打となり打数は増えません。

# ■ ゴルフモード

### **◆ピン位置の設定**

グリーンビュー画面のグリーン上をタッチで設定します。 オングリーン後はピンの位置に立ってピンアイコンをタッチすると グリーン上の正確な位置にピンが設定できます。

※ピン位置の設定は一括で行う事はできません。 各ホールごとに設定してください。

# **◆スコア入力**

設定>スコアリングをオート/マニュアルに設定すると、ホールアウトの 際に自動でスコア入力画面に切替わります。

#### **スコア入力方法**

スコアの数字の上を上下にスライドしてスコアを変更することができます。変更後、 ✔をタッチして確定します。 →スコアを確定すると次のホールが表示されます。

#### **ラウンド中のスコアカードの確認/修正**

画面を上から下にスライドすると現在までのスコアが確認できます。

![](_page_28_Picture_10.jpeg)

![](_page_29_Picture_0.jpeg)

# **◆スリープモード(クラブハウス内)の表示**

昼食時の休憩などでクラブハウスのような屋内環境において、GPSが遮 断される、または9H終了後に自動でスリープ画面が表示されます。

![](_page_29_Picture_3.jpeg)

※ コースに近いクラブハウスの場合、スリープ画面にならな い場合があります。

※ バッテリーの消耗を抑える為に電源ボタン長押し>ゴルフ モード終了しますか>はい>の操作にてゴルフモードを終了し ていただいても問題ありません。

※ スコアカードを記録している場合、再度電源を入れてゴル フモードを開始すると、スコアカードを引き継ぐことが可能で す。

休憩後コースへ戻ると自動でコース情報表示に戻ります。

# ■ アプリの楽しみ方

#### **アプリの機能**

- ・電話/SMSメッセージ/SNS受信通知と内容の表示
- ・QuickGPS
- ・最新ゴルフ場データダウンロード
- ・最新ファームウェアダウンロード
- ・テンポ練習モード
- ・ラウンドの分析/統計
- ・スコアカード/ラウンドトラッキング

![](_page_30_Picture_9.jpeg)

![](_page_30_Figure_10.jpeg)

# ■ スコアカード/練習データのインポート方法

### **【ボイスキャディT9】アプリとBluetoothで接続して スコアカードを転送してみよう!完全無料のアプリで もっと楽しい!#1**

![](_page_31_Picture_2.jpeg)

## **アプリ「My voicecaddie(マイボイスキャディ)」のダウン ロードは下のQRコードからどうぞ!**

# **iOS:iPhone Android**

![](_page_31_Picture_5.jpeg)

![](_page_31_Picture_6.jpeg)

![](_page_31_Picture_7.jpeg)

![](_page_31_Picture_8.jpeg)

※ アプリの使用には無料の会員登録が必要です。 IDとパスワードはログインの際に必要なので、忘れないようにメモしておいてください。